Information Technology Services

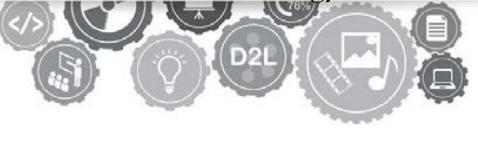

# Dynamic Forms: Advanced Form Building

Adding Signatures, Rules and Conditions.

cms@etsu.edu | 423.439.8249 www.etsu.edu/its

# Contents

# **Table of Contents**

| Contents                                             |   |
|------------------------------------------------------|---|
| Rules and Conditions                                 | 3 |
| Single Signature                                     |   |
| Electronic Signature                                 |   |
| Current E-Sign Flow                                  |   |
| New Signature Widget Includes initials and date also |   |
| Signature Widget – More Options                      |   |
| Multi-Signature – Add/Edit                           |   |
| Multi-Signature – Participants                       |   |
| Multi-Signature - Communications                     |   |
| Multi-Signature -Workflows                           |   |
| Assigning Fields to Participants                     |   |
| New Button and New Prompt Options                    |   |

#### **Rules and Conditions**

Once you have added fields to a form or created at least one field and multiple pages you can begin to add Rules and Conditions to your form via the Rules/Conditions page in the form basics interface.

Rules and Conditions are set up as IF/THEN statements and can be based on any fillable field you have included on your form. These statements allow you to hide or show elements in real time as a form is filled out.

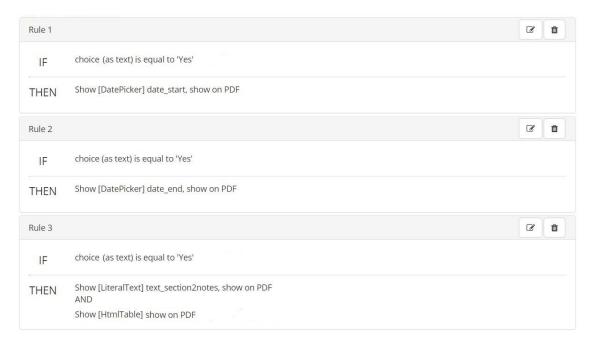

Your fields and any options you have included in those fields will automatically be available for use in this tool. You can add as many rules/conditions and as much complexity to each rule as you need.

# Single Signature

By choosing the Single Signature option from the Esign Requirements drop down on the Form Name/Type tab on any form, you will force all submitters to first login to Dynamic Forms either through our ETSU Login or by creating a Dynamic Forms account and signing in before completing a form.

Once you have decided to require a login you no longer need to include **Recaptcha** validation in your form.

# Electronic Signature

Single Signature and Multiple Signature forms two forms of flow

• A participant completes the form and is then presented with the electronic

signature page. On this page, the user can:

- Review the Consent and Disclosure Statement (per E-Sign Law)
- Opt-In and electronically sign the form or –
- Opt-out, view and print the PDF perform a wet signature and turn the form in
- Electronic Signatures are encrypted/hashed and stamped on form always at the bottom of the form

## Current E-Sign Flow

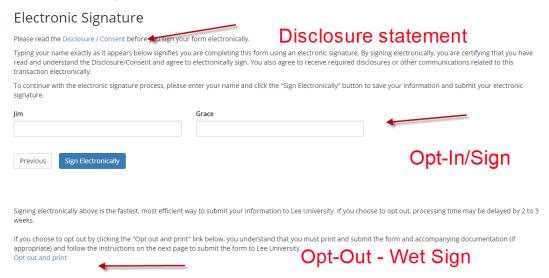

Now each participant goes through the exact same process and once the user opts in to the electronic signature process, the signature is:

- Represented as an unalterable text line at the end of the form
- Each additional participant's signature will be presented under the previous participant's

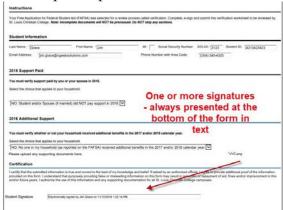

# New Signature Widget Includes initials and date also

Users will now have functionality to place a "signature widget" any place on the form rather than having the signature(s) at the bottom of the form.

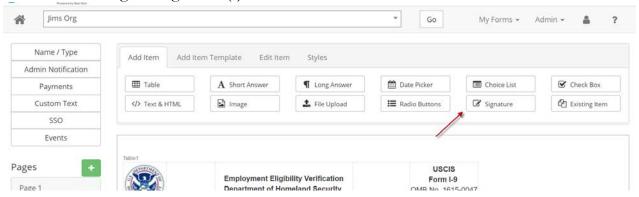

Features/Rules for the signature widget are:

- There is no need to "opt-in" for this feature the only thing designers need to do is add a signature widget to a signature form.
- Form Designers cannot place a signature widget on a No Signature form
- If you choose, a date can be selected with that signature widget, and that date will be updated if forms are rejected, etc.
- Like all other page items, signature widgets must be assigned to a participant
- Form participants will be presented with the identical E-Sign compliant language when asked to electronically sign
- Opt-out: users will be shown a PDF of the form once they choose to opt-out similar to today. Like today, there is a warning and then a no-going back option.
- There can be multiple signature widgets on a form either because multiple participants are being requested to sign the form or you are asking one participant to sign the form in two or more different places on the form.
- If there is no signature widget placed on a signature form, the now "old" signature process will be performed meaning participants will see the current electronic signature page. This also means that if you have a form with four signatures, and only three signature widgets are placed on the form, three participants will sign with the new widget and one participant will see the signature page. That also means that the single signature will show at the bottom of the form.
- On signature widget forms, the "Submit" button will appear as once they are completed with that page of the form, they have submitted the form. We have added an optional "Are you sure?" prompt which can be turned off.

#### New yellow signature area

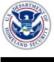

#### Employment Eligibility Verification Department of Homeland Security U.S. Citizenship and Immigration Services

USCIS Form I-9 OMB No. 1615-0047 Expires 08/31/2019

?START HERE: Read instructions carefully before completing this form. The instructions must be available, either in paper or electronically, during completion of this form. Employers are liable for errors in the completion of this form. ANTI-DISCRIMINATION NOTICE: It is illegal to discriminate against work-authorized individuals. Employers CANNOT specify which document(s) an employee may present to establish employment authorization and identity. The refusal to hire or continue to employ an individual because the documentation presented has a future expiration date may also constitute illegal discrimination Section 1. Employee Information and Attestation (Employees must complete and sign Section 1 of Form I-9 no later than the first day of employment, but not before accepting a job offer.) Last Name (Family Name) First Name (Given Name) Middle Initial Other Last Names Used (if any) City or Town Address (Street Number and Name, Apt. Number Address (Street Number and Name) U.S. Social Security Number City or Town State Zip Code (click to sign) Signature Date Next

# The same Opt-In / Opt-Out language is presented

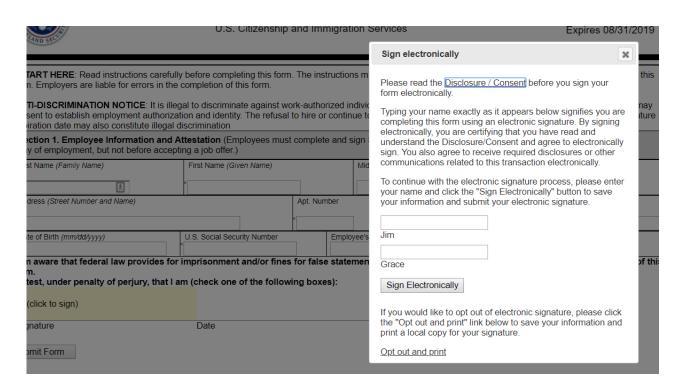

User will see a representation of his/her signature on the form where the widget was placed

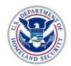

# Employment Eligibility Verification Department of Homeland Security

U.S. Citizenship and Immigration Services

?START HERE: Read instructions carefully before completing this form. The instructions must be availat form. Employers are liable for errors in the completion of this form. ANTI-DISCRIMINATION NOTICE: It is illegal to discriminate against work-authorized individuals. Employ present to establish employment authorization and identity. The refusal to hire or continue to employ an i expiration date may also constitute illegal discrimination Section 1. Employee Information and Attestation (Employees must complete and sign Section 1 of F day of employment, but not before accepting a job offer.) Last Name (Family Name) First Name (Given Name) Middle Initial City or Tow Address (Street Number and Name) Apt. Number Date of Birth (mm/dd/yyyy) U.S. Social Security Number Employee's E-mail Address I am aware that federal law provides for imprisonment and/or fines for false statements or use of I attest, under penalty of perjury, that I am (check one of the following boxes): 11/16/2018, 2:02 PM Submit Form

# Signature Widget – More Options

- Add either a Signature to the form or
- If more appropriate Add Initials to the form

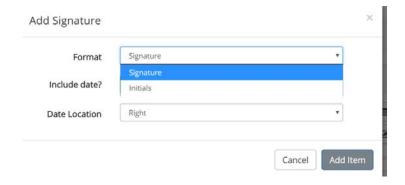

- Add a signature date field to the form or not!
- If you do, you can add it to the right, left, above or below the signature or initials
- And once the date is added to the form, it can be moved to other parts of the form as well

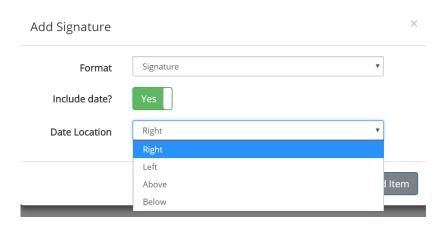

# Multi-Signature – Add/Edit

Once you have selected the multi-signature option you will need to click on the Participants link in the left navigation to add the form participants.

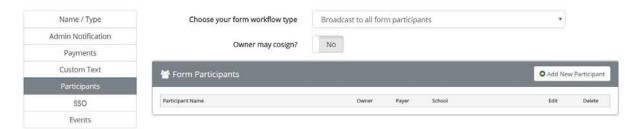

# Multi-Signature – Participants

#### Participant Definition

A **PARTICIPANT** is anyone who must sign or fill out any portion of the form before it can be processed. A participant can literally be anyone, but by definition include the form owner, and often the school.

## **Cosigner Definition**

A COSIGNER is anyone who participates in a form after the initial form owner

submission. A form owner may also be a cosigner for use in special cases where the form routs to a cosigner other than the owner for approval and back to the form owner for additional approval contingent information before the form can be processed.

#### Assigned vs. Open

Form builders can predefine all or any cosigners for a given form as the form is being developed. Form builders can also allow the form owner or any participant to set their own cosigners in the process of completing a form. They will have to enter their cosigner's name and email address before signing the form themselves.

Within the form, the form designer is given options for how a form is routed at each

|    | The 'form submitter' user will specify the user                             |
|----|-----------------------------------------------------------------------------|
| •  | I will specify the user                                                     |
|    | The 'form submitter' user will choose from a list I provide                 |
|    | The 'form submitter' user will choose from a list obtained from an API call |
|    | I will specify multiple users / groups                                      |
|    | The participant will be designated from values collected on the form        |
| ер |                                                                             |

How will this participant be designated?

### Participant Summary

The participant view provides a summary of the created workflow that has been created thus far. In this view, you are given the option to add additional participants to the workflow, or to save the workflow as is.

# Multi-Signature - Communications

#### Instructions

As you complete the Workflow participant form you will be asked to provide custom messaging to the End User to allow them to more easily and accurately complete the form. Instructions are messages that are shown to the End User at specific points in the form process.

As you continue to add more participants (make more complex forms), it is important for Forms Designers (the User) to add clear instructions for each of the participants. This will help eliminate errors on forms completion and help avoid the User getting

calls to explain how to complete the form.

#### **Confirmation Text**

The confirmation text is another method of delivering custom messages to your End Users. After the End User completes the form, the confirmation text will be shown. If you do not have any specific messaging for the End User, it is still always a good practice to include your logo, a thank you note (which confirms receipt of the form), and some instructions on what to do next.

## Multi-Signature -Workflows

#### Broadcast

This process enables users to build a form where after the initial user (or form owner) completes their part of the form, all subsequent co-signers are e-mailed a request to co-sign the form simultaneously.

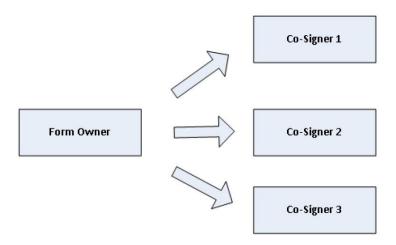

#### Sequential

Sequential routing moves the form through pre-determined process one step at a time. All form participants are determined by the designer or identified by the form owner at the start of the form.

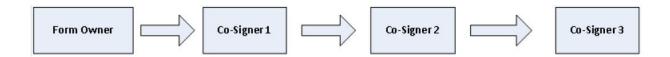

#### Conditional

The conditional routing functionality provides for more flexibility in determining the co-signer flow. Under this process, the next step in the form routing is determined after the form is completed rather than upfront at the form owner stage.

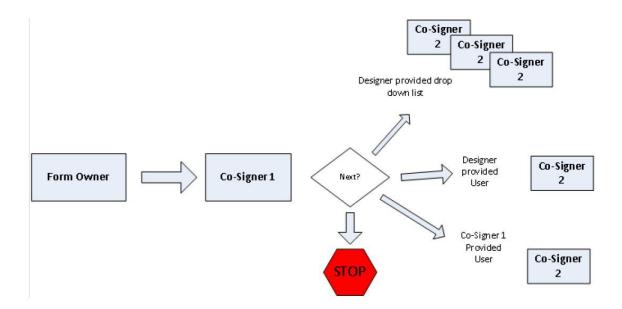

# Assigning Fields to Participants

In forms requiring multiple signatures, each fillable field must be assigned to one participant.

Once multi-signature has been turned on for a form, the form designer must assign each fillable/editable field to one of the form participants. Participants are only able to fill in fields that have been assigned to them.

Assigning a field to a participant is done on the "Save your item" page. You assign the field name and set whether or not a field is required in this same page.

## New Button and New Prompt Options

- As designers use the new widget, end users will now be able to submit the form without going to the Dynamic Forms electronic signature page. Therefore we have replaced the button on the form page it will now show "Submit" instead of "Next"
- Dynamic Forms still does field level requirement checks on the form before so
  users cannot submit a form without that check. However, we wanted to ensure
  that if the form designer wants to provide the user with a prompt before
  submitting the form, we have included that feature on the Name/Type tab on
  the Designer.
- We have set this to default to "Yes" on all forms including a signature widget and we have given the form designer two options:
  - Remove the prompt so no prompt (you can see an example on the next page)
  - Customize the prompt displayed to the user (otherwise the default prompt text will be used)

Prompt User Before Submitting Form?

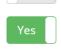

**Use Custom Prompt Text?** 

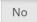

- After hitting the "Submit" button, form designers have the option to include this customizable confirmation prompt.
- Again, Dynamic Forms will still perform all required field checks before allowing the user to submit the form.

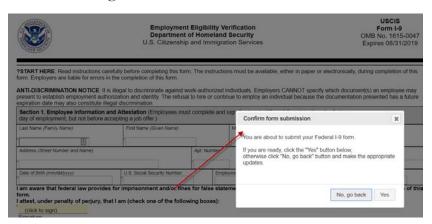